www.PubWorks.com

### **Background**

The Service Requests module in PubWorks provides a systematic approach to managing demand maintenance. In PubWorks, demand maintenance is recorded as service requests in the Service Request Log. The log tracks six basic components: Type, Status, Assignment, Statistics, Location, and Caller information.

# Here is how to enter a Service Request using the Service Request Log:

#### **Logging a Service Request**

- Open PubWorks and Login using your PubWorks Login Name and Password. Click the Service Request Menu and choose Service Request Log (not pictured).
- 2. You will be presented with the **Service Request Log** screen.
- 3. Click Add to create a new Service Request. PubWorks automatically assigns a Service Request # and a status of "Open."

## **Type and Status**

- 4. Select the **Request Type** by using the Request Code or Request Name drop-down box. Search for Service Requests Types by clicking the 'T' button.
- 5. The **Call Date** auto-fills with the current date and time. Key in the date or use the special keys (T for today, Y for yesterday, M for tomorrow) or double click the date box to use a calendar.
- 6. The Completed Date and Time auto-fills when the request is "Closed."

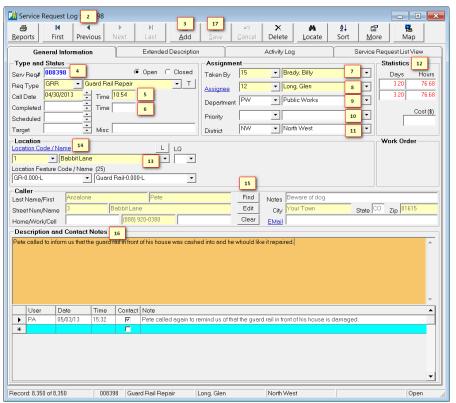

www.PubWorks.com

### **Assignment**

- 7. The Taken By drop-down list auto-fills with the name of the currently logged in employee.
- 8. Key in or select the **Assignee** by using the Assignee Code or Name drop-down lists to designate the employee responsible for the Service Request.
- 9. The **Department** information auto-fills when an Assignee is selected.
- 10. (Optional) Key in or select the Priority by using the Priority Code or Name drop-down list.
- 11. Key in or select the **District** by using the District Code or Name drop-down list (skip this step and it will auto-fill when a **Location** is selected).
- 12. Once a Service Request is saved, PubWorks will automatically display time duration and cost information.

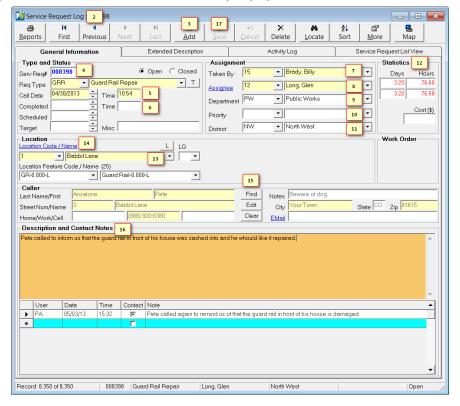

### Location

- 13. Key in or select the Location from the **Location Code** or **Name** dropdown list or click the "L" button to search for the location name. The **District** will auto-fill once a location is selected.
- 14. To view the selected location's record click on the **Location Name** hyperlink.

#### Caller

15. Key in the Caller Information or use the **Find** button. Click the **Edit** button to change existing caller's information. The **Clear** button will clear the caller fields.

#### **Description and Contact Notes**

- 16. Key in a narrative description of the call in the Description and Contact Notes field.
- 17. Review the information and click the **Save** button.

#### **Questions? Comments?**

Please contact us directly: <a href="mailto:support@PubWorks.com">support@PubWorks.com</a> 888-920-0380 x2